Шуст И.С., Леньшин А.В. *ВУНЦ ВВС «ВВА имени профессора Н.Е. Жуковского и Ю.А. Гагарина» г. Воронеж, ул. Старых Большевиков, 54а andrey-lenshin@yandex.ru*

## **Особенности проектирования синтезатора частот с помощью программного обеспечения ADIsimDDS**

Технологии прямого цифрового синтеза (DDS – Direct Digital Synthesis) частоты получили самое широкое распространение в устройствах формирования и обработки сигналов в самых разнообразных отраслях промышленности. Генераторы сигналов на основе DDS реализуют аппаратными или аппаратно-программными средствами c использованием программируемых логических интегральных схем (ПЛИС), специализированных микросхем DDS, микроконтроллеров. Синтезаторы частот (СЧ) DDS используются в тех случаях, когда другие способы формирования сигналов стабильной частоты оказываются неэффективными или экономически нецелесообразными, и являются незаменимыми в системах телекоммуникаций для формирования сигналов стабильной частоты с возможностью быстрой перестройки по частоте. Частота, амплитуда и фаза сигнала, формируемого на выходе СЧ DDS, в любой момент времени точно известны и могут быть запрограммированы. Параметры таких СЧ практически не зависят от температуры и старения элементов [1].

Основные преимущества СЧ DDS – высокое разрешение по частоте и фазе; высокая перестройка частоты (высокое быстродействие); перестройка по частоте без разрыва фазы и без выбросов напряжения; возможность формирования модулированных сигналов непосредственно в процессе синтеза. Архитектура DDS позволяет простым изменением слова настройки M менять частоту, не разрывая сигнал. При построении существует необходимость еще на этапе проектирования оценить влияние аналоговых узлов на качество работы систем с DDS.

Это решается с помощью пакетов прикладных программ со схемотехническим моделированием. Сигнал на выходе генератора DDS имеет сложную структуру, поэтому воспользуемся on-line программным обеспечением ADIsimDDS, которое служит для оказания помощи пользователю в выборе и оценке интегральных микросхем (ИС) DDS фирмы «Analog Devices» и позволяет получить общую оценку характеристик без учета погрешностей [2].

Процедура работы при проектировании СЧ DDS включает в себя следующие этапы:

1. На первом этапе необходимо выбрать конкретную микросхему из меню вверху слева «Select DDS». Список достаточно большой и включает DDS с числом разрядов от 8 до 16 и максимальной частотой дискретизации от 20 МГц до 1000 МГц (рисунок 1).

2. Далее задаются требуемые параметры в окне «DDS Selection and Operation», где:

• clock input (частота опорного тактового сигнала), из условий Найквиста, частота выходного сигнала ограничена значением около 40 % от частоты опорного тактового сигнала;

• multiplier (множитель частоты опорного сигнала), некоторые ИС DDS имеют внутреннюю цепь умножения частоты опорного тактового сигнала для повышения его частоты;

• system clock (частота опорного тактового сигнала при использовании умножителя частоты);

• target output frequency (частота выходного тактового сигнала).

3. После ввода всех необходимых параметров будет показана реальная частота выходного сигнала (Actual Output Frequency) с небольшим отличием от требуемой частоты.

4. На следующем этапе будет показано слово настройки частоты «Frequency Tuning Word». Его нужно записать в DDS для получения требуемой частоты выходного сигнала.

5. Для запуска процесса моделирования используется кнопка «Run Model».

Проведем анализ работы данного программного обеспечения, предварительно выбрав 12 разрядную ИС DDS AD9915, частоту опорного тактового сигнала 1 ГГц, множитель частоты, равный 1, частоту выходного тактового сигнала 400 МГц и шестнадцатеричное слово настройки частоты.

6. Используя окно «Signal to Display» (рисунок 2), появляется возможность конфигурировать, включать/исключать гармоники и образы в графике представления в частотной области.

7. В окне «Use Filter - Not Supplied» можно изменять частотную характеристику фильтра нижних частот (ФНЧ), тип фильтра (type), его схему (topology), частоту среза (Fc) и порядок фильтра (order). При необходимости возможно подключать или отключать ФНЧ, который не входит в состав микросхемы, предварительно настроив его (рисунок 3).

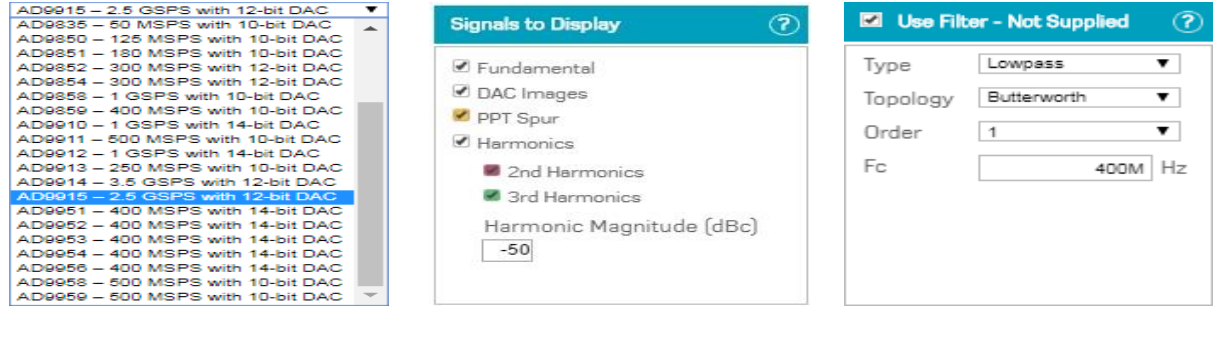

Рис. 1. СЧ DDS, доступных **B** ADIsimDDS

Рис. 2. Параметры настройки спек тра сигнала в ADIsim-**DDS** 

Рис. 3. Конфигурации частот-HЫX характеристик фильтра

8. В результате выполненного анализа параметров СЧ (рисунок 4) на экране формируется спектр выходного сигнала в частотной области (Frequency Domain) и выходной сигнал синтезатора во временной области (Time Domain).

9. При нажатии на главном экране кнопки «Spur Table можно получить табличное представление информации о гармониках выходного сигнала СЧ (рисунок 4).

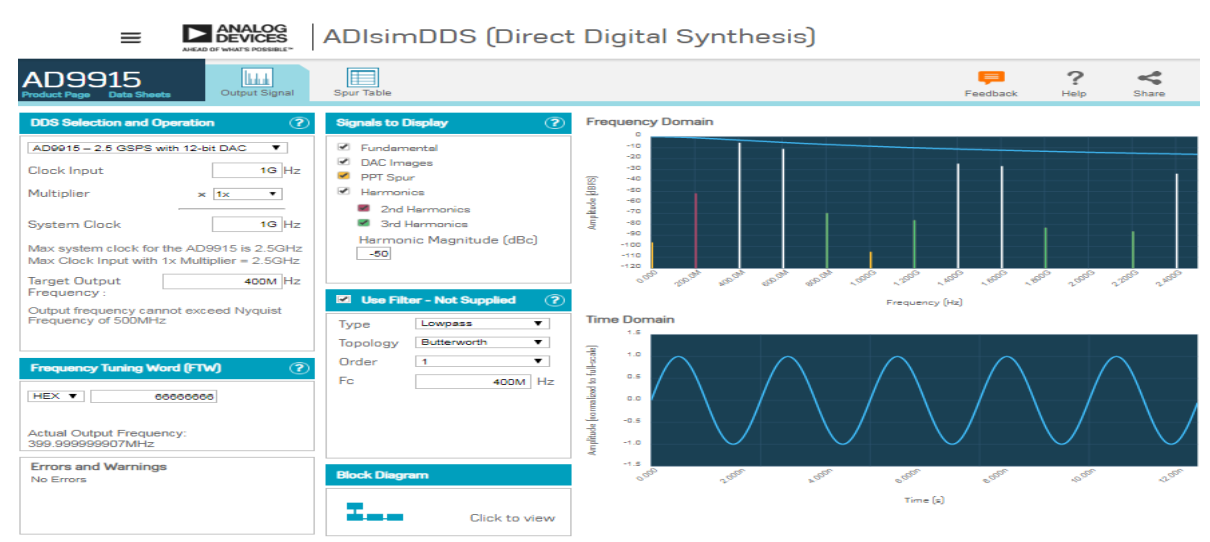

Рис. 4. Анализ параметров синтезатора в ADIsimDDS

Инструмент разработки ADIsimDDS обеспечивает ускоренный процесс анализа характеристик CЧ DDS, позволяет выбрать из большого набора ЭКБ необходимую ИС. Получены характеристики CY DDS на основе ИС AD9915 с помощью программного обеспечения ADIsimDDS. Для оценки основных характеристик в данном программном обеспечении ADIsimDDS используются математические уравнения, но не принимаются в расчет все возможные погрешности в работе. ADIsimDDS можно использовать только в целях разработки, но не в качестве замены реальных испытаний и оценок параметров аппаратуры.

## Литература

1 Применение высокоскоростных систем / Под ред. У. Кестера. М.: Техносфера. 2009. 368

 $\mathbf{c}$ .

2 http://www.analog.com/designtools/es/simdds (дата обращения 10.11.2019).